# **Εφαρμογές**<br>Πληροφορικής

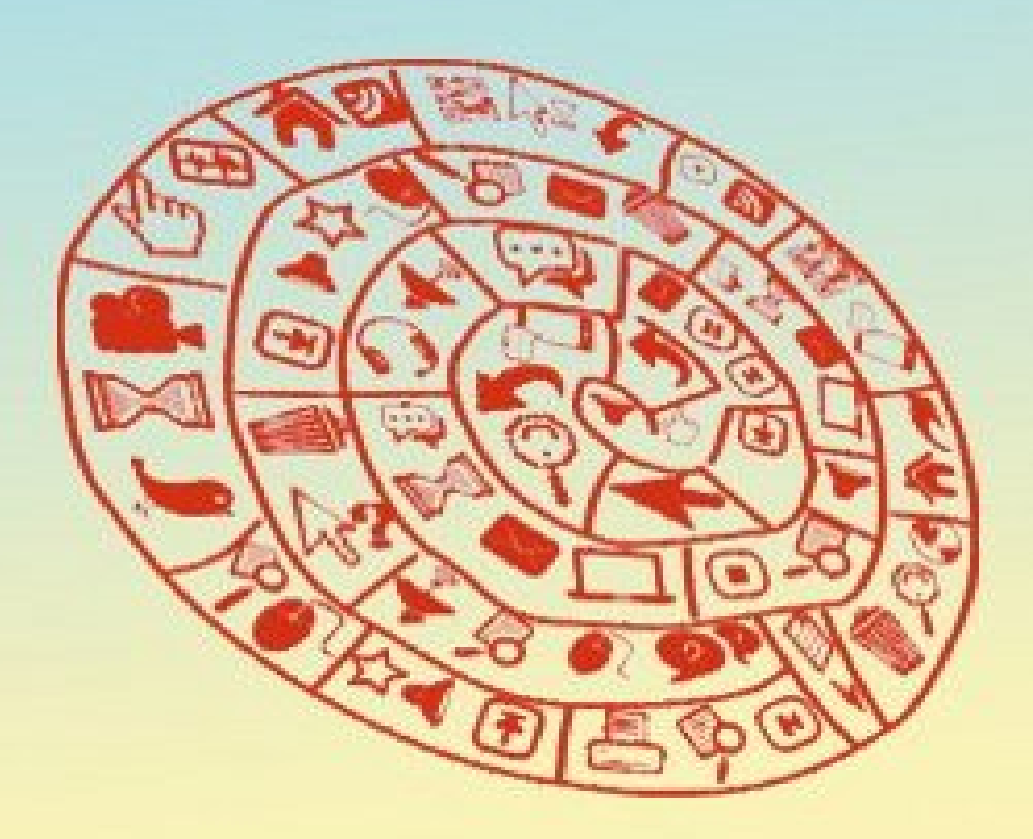

A' FENIKOY AYKEIOY

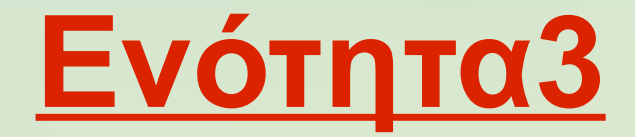

# Επικοινωνία και Διαδίκτυο

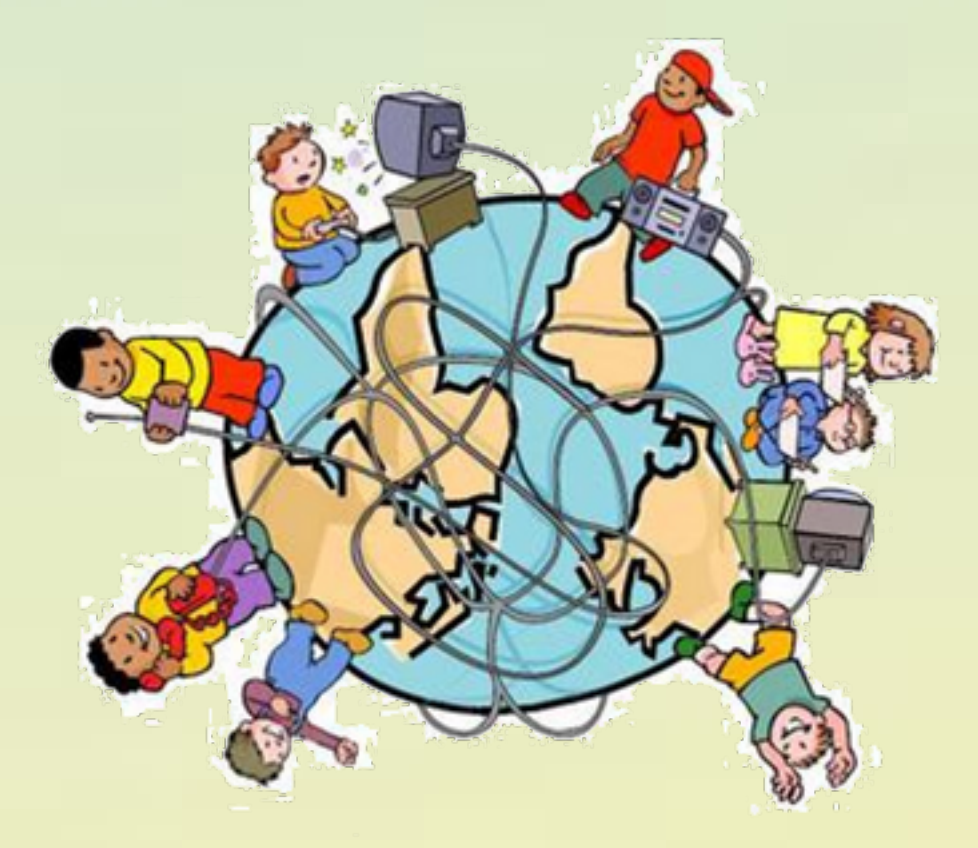

## **11.1 Γενική Εισαγωγή στην HTML**

## ➢ **Τι είναι η HTML (HyperText Markup Language);**

Είναι μια γλώσσα σήμανσης (Markup) με την οποία πραγματοποιείται η δόμηση σελίδων του Παγκόσμιου Ιστού. Με αυτή τη γλώσσα ένα απλό κείμενο γράφεται με ειδικό τρόπο με τη χρήση ειδικών ετικετών (tags) συνιστώντας έτσι ένα υπερκείμενο – ιστοσελίδα το οποίο συνήθως περιέχει συνδέσμους (links) προς άλλα υπερκείμενα. Έτσι η γνώση πλέον στο Διαδίκτυο προσπελάζεται όχι σειριακά αλλά με τον τρόπο που λειτουργεί ο ανθρώπινος εγκέφαλος.

Ο browser ανακτά τον κώδικα HTML των ιστοσελίδων, "διαβάζει" - "διερμηνεύει" τις ετικέτες και παρουσιάζει μορφοποιημένη την ιστοσελίδα στην οθόνη μας.

Η HTML από το 1990 που δημιουργήθηκε μαζί με το πρωτόκολλο HTTP για τη μεταφορά των ιστοσελίδων (Tim Berners Lee) έχει περάσει από τις εκδόσεις HTML, HTML+, HTML2, HTML3.2, HTML4.0, HTML5.

## ➢ **Ποια είναι η βασική δομή μιας HTML σελίδας;**

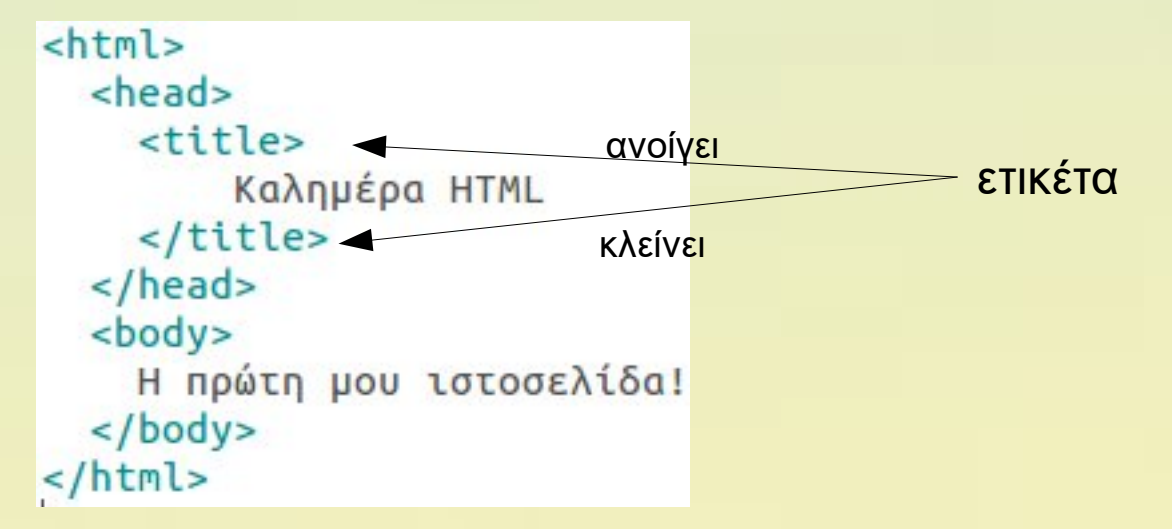

## **11.1 Tutorial HTML5 (1/ )**

H HTML5 είναι μια σημαντικά βελτιωμένη έκδοση σε σχέση με τις HTML4.01 και XHTML1. Για παράδειγμα διαθέτει νέες ετικέτες audio και video για την υποστήριξη πολυμέσων κάθε μορφής.

## **ΒΑΣΙΚΟΙ ΟΡΟΙ**

➢ **tag**: ό,τι περικλείεται σε brackets < > συμπεριλαμβανομένων κι αυτών. Παράδειγμα: <title> </body> Ένα tag που το όνομα του ξεκινάει με **/** είναι ένα closing tag, ενώ κάθε άλλο καλείται opening tag.

➢ **element:**εμπεριέχει ένα opening tag, κάποιο περιεχόμενο(content) και το αντίστοιχο closing tag. Παράδειγμα: <title> Example Document </title> (αυτό ονομάζεται title element) Υπάρχουν κάποια elements που έχουν μόνο opening tag: Παράδειγμα: <br> (αλλαγή γραμμής)

➢ **attribute:** αν υπάρχει τοποθετείται στο opening tag μετά το όνομα αυτού. Ξεκινάει με το attribute name, ακολουθείται από το = κι έπειτα από την τιμή του attribute μέσα σε " " Παράδειγμα: <h1 id="main"> Main section </h1>

## **11.1 Tutorial HTML5 (2/ )**

➢ Ακολουθεί ένα παράδειγμα εγγράφου html και επεξήγηση βασικών elements:

```
<html>
  <head>
   <meta charset="utf-8">
   <title>Παράδειγμα /title>
 </head>
 <body>
    <p>Κείμενο Δείγμα Κείμενο Δείγμα</p>
 </body>
</html>
```
Για να είναι ευανάγνωστος ο κώδικας το opening και closing tag των elements που εκτείνονται σε περισσότερες από μία γραμμές είναι στοιχισμένα.

- ➢ **<html>** το ριζικό element του εγγράφου όπου εμπεριέχεται και όλος ο κώδικας του.
	- ➢ Μέσα σε αυτό υπάρχουν 2 ενότητες head section και body section που καθορίζονται με τα αντίστοιχα elements
	- ➢ Το **head** section περιέχει βασικές πληροφορίες για το έγγραφο. Στο παράδειγμά μας περιέχει ένα **<meta...>** element με την attribute charset που έχει
		- τιμή utf-8 και προσδιορίζει πώς θα αποκωδικοποιεί ο φυλλομετρητής τους χαρακτήρες του εγγράφου.

Επίσης περιέχει ένα **<title>** element του οποίου το περιεχόμενο καθορίζει τον τίτλο της καρτέλας όπου ανοίγεται το αρχείο στο φυλλομετρητή.

➢ Το **body** section περιέχει το κυρίως περιεχόμενο του html εγγράφου. Όλες τις πληροφορίες που θα εμφανιστούν στο φυλλομετρητή. Εδώ ένα <p> element, μια παράγραφο με κείμενο

## **11.1 Tutorial HTML5 (3/ )**

➢ Χρήση κειμένου σε html έγγραφα

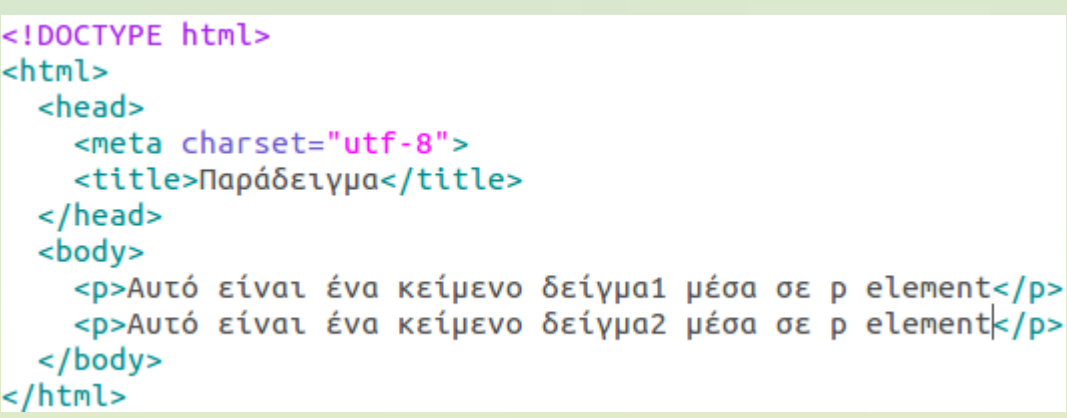

```
<!DOCTYPE html>
<html>
 <head>
    <meta charset="utf-8">
    <title>Παράδειγμα</title>
 </head>
 <body>
    <p>Αυτό είναι ένα κείμενο
δείγμα1
             μέσα
             element</p>
OE D
    <p>Αυτό είναι ένα κείμενο
δείγμα2
              μέσα
σε p element</p>
 \langle/body>
</html>
```
- ➢ **<p>** element χρησιμοποιείται για τον ορισμό μιας παραγράφου.
- ➢ Μεταξύ 2 παραγράφων υπάρχει εξ' ορισμού μεγαλύτερο διάστημα απ' ότι μεταξύ 2 γραμμών.
- ➢ Το κείμενο των παραγράφων προσαρμόζεται στο μέγεθος του παραθύρου του φυλλομετρητή κατά την εμφάνιση του εγγράφου και αν χρειάζεται εμφανίζεται σε επόμενες γραμμές
- ➢ Χαρακτήρες αλλαγής γραμμής και κενά αγνοούνται. Έτσι ο κώδικας στα δεξιά δίνει το ίδιο αποτέλεσμα με τον κώδικα στα αριστερά.

## **11.1 Tutorial HTML5 (4/ )**

```
➢ Χρήση κειμένου σε html έγγραφα
 <html>
   <head>
     <meta charset="utf-8">
     <title>Παράδειγμα</title>
   </head>
   <body>
     <p>Ονοματεπώνυμο<br>Διεύθυνση<br>Πόλη<br>τ.Κ.<br>Τηλέφωνο</p>
     <p>Αυτό είναι ένα κείμενο <br>δείγμα2&nbsp;&nbsp;&nbsp;&nbsp;
 μέσα σε p element</p>
     <h1>Επικεφαλίδα1</h1>
     <h2>Επικεφαλίδα2</h2>
     <h3>Επικεφαλίδα3</h3>
     <h4>Επικεφαλίδα4</h4>
     <h5>Επικεφαλίδα5</h5>
     <h6>Επικεφαλίδα6 /h6>
   </body>
 </html>
```
- ➢ **<br>** element. Έχει μόνο opening tag και χρησιμοποιείται για την αλλαγή γραμμής χωρίς ορισμό άλλης παραγράφου.
- ➢  Ειδικός χαρακτήρας που εισάγει ένα κενό σε κείμενο
- ➢ **<h1>...</h1>** element. Ορίζει την επικεφαλίδα με το πιο μεγάλο μέγέθος. Επικεφαλίδες ορίζονται μέχρι επίπεδο <h6>

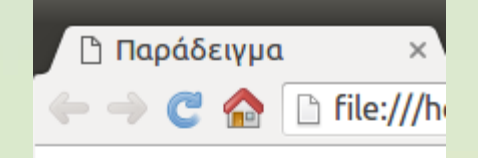

Ονοματεπώνυμο Διεύθυνση Πόλη T.K. Τηλέφωνο

Αυτό είναι ένα κείμενο δείγμα2 μέσα σε p element

## Επικεφαλίδα1

Επικεφαλίδα2

Επικεφαλίδα3

Επικεφαλίδα4

Επικεφαλίδα5

Επικεφαλίδα6

## **11.1 Tutorial HTML5 (5/ )**

- ➢ Μορφοποίηση κειμένου σε html έγγραφα. Τι πρέπει να κάνουμε αν θέλουμε να στοιχίσουμε τις επικεφαλίδες ή να αλλάξουμε τη γραμματοσειρά ή το μέγεθος ή το χρώμα τους;
- ➢ Ο καλύτερος τρόπος είναι αυτό να γίνει με την τεχνολογία **C**ascading **S**tyle**S**heets
- ➢ Η τεχνολογία **CSS** είναι πολύ σημαντική στη σχεδίαση ιστοσελίδων διότι χρησιμοποιείται για τη δημιουργία style και τη μορφοποίηση έτσι κειμένου όσον αφορά τη στοίχιση, τη γραμματοσειρά, το μέγεθος, το χρώμα. Με αυτήν μπορεί να οριστεί background color ή image, να στοιχιθούν αντικείμενα ή να σχεδιαστούν περιγράμματα γύρω από αντικείμενα.
- ➢ Οι κανόνες μορφοποίησης συχνότερα βρίσκονται σε εξωτερικό .css αρχείο, αλλά μπορούν να ενσωματώνονται και στο ίδιο το .html αρχείο μέσα σε opening tags

```
<!DOCTYPE html>
<html>
  <head><meta charset="utf-8">
    <title>Παράδειγμα</title>
  </head>
  <body>
    <h1 style="text-align:center; color:red">Παραδείγματα</h1>
    <h2>Πρώτη παράγραφος</h2>
    <p>Αυτό είναι το κείμενο της πρώτης παραγράφου</p>
    <h2>Δεύτερη παράγραφος</h2>
    <p>Αυτό είναι το κείμενο της δεύτερης παραγράφου</p>
  </body>
</html>
```
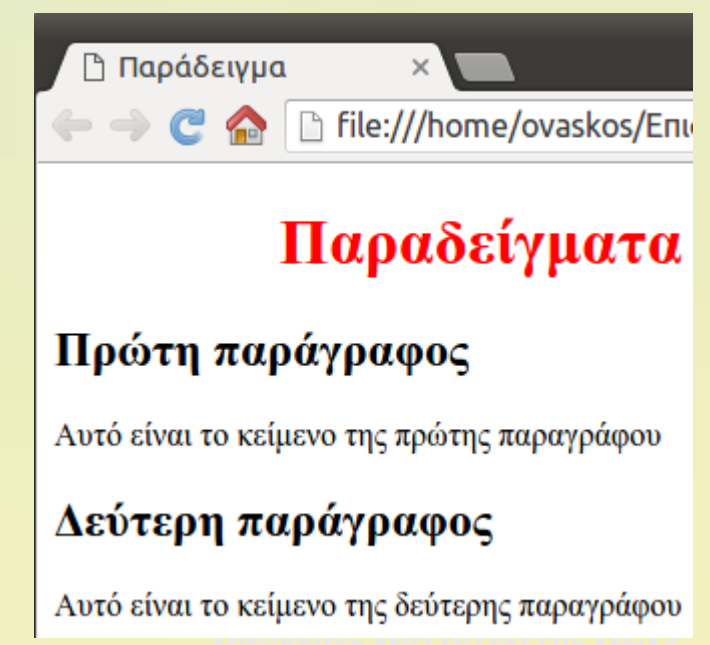

## **11.1 Tutorial HTML5 (6/ )**

- ➢ Εισαγωγή εικόνων σε ιστοσελίδες
- ➢ **<img ...>:** element χωρίς closing tag για την εισαγωγή εικόνας σε html έγγραφο. Χρειάζεται ο προσδιορισμός ορισμένων attributes όπως:
	- ➢ src="pathtofilename" (απαραίτητο)
	- ➢ alt="alternatetext" (προαιρετικό, εμφανίζεται όταν δεν μπορεί να εμφανιστεί η εικόνα)
	- ➢ title="titletext" (προαιρετικό, εμφανίζεται ως tooltip όταν το ποντίκι περάσει από πάνω της)
	- ➢ width="nopx" (προαιρετικό, φαίνεται η εικόνα με πλάτος nopx pixels)
	- $\triangleright$  height="nopx" (προαιρετικό, φαίνεται η εικόνα με ύψος nopx pixels)
	- ➢ border="nopx" (προαιρετικό, η εικόνα περιβάλλεται από περίγραμμα πάχους nopx pixels)

#### ➢ **src=**"pathtofilename"

Η τιμή *pathtofilename* μπορεί να υποδηλώνει σχετική διεύθυνση ή απόλυτη διεύθυνση.

#### **Παραδείγματα σχετικών διευθύνσεων:**

**"***smily.png***"** , το αρχείο βρίσκεται στον ίδιο φάκελο με την ιστοσελίδα

**"***images/smily.png***"**, το αρχείο βρίσκεται στον υποφάκελο images που βρίσκεται στον ίδιο φάκελο με την ιστοσελίδα

**"***../smily.png***"**, το αρχείο βρίσκεται στον προηγούμενο φάκελο από αυτόν της ιστοσελίδας

#### **Παράδειγμα απόλυτης διεύθυνσης:**

*"http://lyk-ag-varvar.ira.sch.gr/portal/images/smily.png"*

## **11.1 Tutorial HTML5 (6/ )**

➢ Εισαγωγή εικόνων σε ιστοσελίδες

```
<!DOCTYPE html>
<html>
  <head>
   <meta charset="utf-8">
   <title>Παράδειγμα</title>
 </head>
 <body>
   <h1>Αυτή είναι μια εικόνα</h1>
   <img src="smily.png" alt="fatsoula" title="είσαι
atoioa" width="300" height="200" border="1">
 </body>
</html>
```
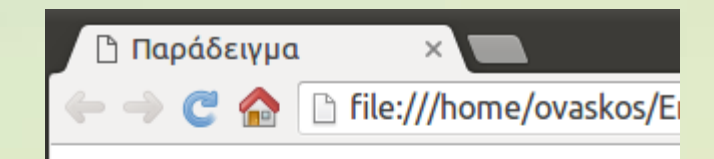

## Αυτή είναι μια εικόνα

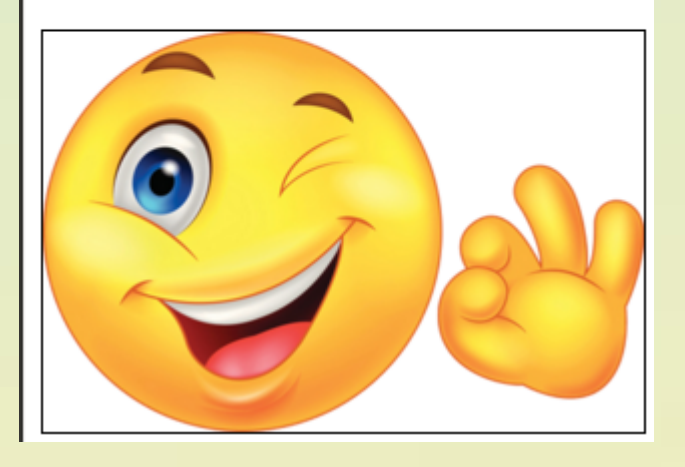

## **11.1 Tutorial HTML5 (6/ )**

- ➢ Εισαγωγή συνδέσμων σε ιστοσελίδες προς άλλες ιστοσελίδες.
- **> <a ...>** content </a>: anchor element για την εισαγωγή υπερσυνδέσμου. Εδώ χρειάζεται ο προσδιορισμός του attribute href
	- ➢ **href=**"pathtowebpage"
		- Η τιμή *pathtowebpage* μπορεί να υποδηλώνει σχετική ή απόλυτη διεύθυνση ιστοσελίδας.
	- ➢ Ότι αναγράφεται στο content αυτό θα είναι η ενεργή λέξη ή φράση που θα μπορεί να μας οδηγήσει στην ιστοσελίδα προορισμού. Μπορεί όμως αυτό να είναι και μια εικόνα!!!

```
η Παράδειγμα
<!DOCTYPE html>
                                                                                                   C A | hile:///home/ovaskos/Επιφάνεια%20εργασί
<html>
  <head>
                                                                                             Αυτός είναι ένας υπερσύνδεσμος
    <meta charset="utf-8">
    <title>Παράδειγμα</title>
  </head>
                                                                                             Κάνε κλικ εδώ για να επισκεφτείς την ιστοσελίδα του σχολείου μας!
  <body>
    <h1>Αυτός είναι ένας υπερσύνδεσμος</h1>
                                                                                             Μπορείς να κάνεις κλικ και στην παρακάτω εικόνα
    <p> Κάνε κλικ <a href="http://lyk-ag-varvar.ira.sch.gr/portal/index.php"> εδώ </a>
για να επισκεφτείς την ιστοσελίδα του σχολείου μας!</p>
    <p> Μπορείς να κάνεις κλικ και στην παρακάτω εικόνα<br>
      <a href="http://lyk-ag-varvar.ira.sch.gr/portal/index.php">
        <img src="http://lyk-ag-varvar.ira.sch.gr/portal/images/slide3n.jpg">
      \langlea>
    </p>
  </body>
</html>
```
## $-11.2$  **HTML5**

- ➢ Πρόκειται για την πιο εξελιγμένη μορφή της HTML που χρησιμοποιείται για τη δημιουργία web applications. Σε συνδυασμό με τεχνολογίες όπως η Javascript οι φυλλομετρητές μπορούν να εκτελέσουν εφαρμογές που είναι εφάμιλλες των εφαρμογών που εγκαθίστανται στον προσωπικό υπολογιστή. Ακόμη, ένα ενδιαφέρον χαρακτηριστικό είναι η αξιοποίηση της HTML5 σε εφαρμογές που χρησιμοποιούνται σε φορητές συσκευές, όπως ταμπλέτες και κινητά τηλέφωνα. Με αξιοποίηση της τεχνολογίας CSS οι εφαρμογές αυτές μπορούν να προσαρμόζονται στις διαστάσεις της οθόνης και να εμφανίζουν με προσαρμοσμένο τρόπο το περιεχόμενο της εφαρμογής (responsive web design).
- ➢ Επίσης προσφέρει:
	- ✔ Νέες ετικέτες για σημασιολογικό διαχωρισμό των μερών του εγγράφου (header, section, article, nav)
	- ✔ Νέες ετικέτες για εισαγωγή ήχου (audio), βίντεο (video)
	- ✔ Νέες δυνατότητες σχεδίασης (canvas), μεταφοράς απόθεσης (drag&drop)
	- ✔ Εμπλουτισμένα στοιχεία για φόρμες
	- ✔ Ενσωματωμένη διαχείριση διανυσματικών γραφικών .svg

## **11.1 Tutorial HTML5 (7/ )**

- ➢ Εισαγωγή audio σε ιστοσελίδες.
- ➢ Νέα δυνατότητα της HTML5. Δεν υποστηρίζεται από παλιές εκδόσεις των φυλλομετρητών. Επίσης επειδή δεν υποστηρίζονται όλοι οι τύποι αρχείων από όλους τους φυλλομετρητές καλύτερα να χρησιμοποιείται η σύνθετη μορφή του element η οποία παρέχει εναλλακτικούς τύπους στον browser να αναπαράξει. Σημειωτέον ότι ο .ogg τύπος αναπαράγεται από τους δημοφιλείς chrome και mozilla. Απαιτείται ή το attribute **controls**

```
➢ Απλή μορφή: 
 <audio src="mysound.mp3"></audio>
```
 $<$ /body>

 $|$  </html>

```
παίξει ο ήχος. 
➢ Σύνθετη μορφή:
                                                             Το attribute loop είναι για να παίζει 
  <audio controls autoplay loop>
                                                             ο ήχος κατ' επανάληψη.
    <source src="mysound.ogg" type="audio/ogg"> 
 <source src="mysound.mp3" type="audio/mpeg"> 
ξεκινάει ο ήχος αυτόματα. Δεν υποστηρίζεται ο τύπος αρχείου...
  </audio> 
              <html>
                <head>
                 <meta charset="utf-8">
                 <title>Παράδειγμα</title>
                </head>
                <body>
                 <h1>Audio and Video</h1>
                 <p> Άκου μια ωραία μελωδία!</p>
                 <audio controls>
                    <source src="mysound.ogg" type="audio/ogg">
                    <source src="mysound.mp3" type="audio/mp3">
                 </audio> <br>
```
To attribute **autoplay** είναι για να <sup>Γ</sup>η Παράδειγμα ← → C A hile:///home/ovaskos/E **Audio and Video** Άκου μια ωραία μελωδία! ◀⇒  $1:25$ 

(με το οποίο φαίνονται τα κουμπιά

χειρισμού) ή το **autoplay** ώστε να

## **11.1 Tutorial HTML5 (7/ )**

- ➢ Εισαγωγή video σε ιστοσελίδες.
- ➢ Νέα δυνατότητα της HTML5. Δεν υποστηρίζεται από παλιές εκδόσεις των φυλλομετρητών. Επίσης επειδή δεν υποστηρίζονται όλοι οι τύποι αρχείων από όλους τους φυλλομετρητές καλύτερα να χρησιμοποιείται η σύνθετη μορφή του element η οποία παρέχει εναλλακτικούς τύπους στον browser να αναπαράξει. Σημειωτέον ότι ο .ogg τύπος αναπαράγεται από τους δημοφιλείς chrome και mozilla. Ο .mp4 αναπαράγεται από Chrome, IE και Safari.

#### ➢ Απλή μορφή: **<video src="myvideo.mp4"></video>**

```
➢ Σύνθετη μορφή:
 <video controls autoplay loop>
   <source src="myvideo.ogg" type="video/ogg"> 
   <source src="myvideo.mp4" type="video/mp4"> 
    Δεν υποστηρίζεται ο τύπος αρχείου...
```

```
<!DOCTYPE html>
 </video> 
              | <html>
                <head>
                  <meta charset="utf-8">
                  <title>Παράδειγμα</title>
                </head>
                <body>
                  <h1>Audio and Video</h1>
                  <p> Δες ένα video που φτιάξαμε!</p>
                  <video controls autoplay width="300" height="220">
                     <source src="myvideo.ogg" type="video/ogg">
                     <source src="myvideo.mp4" type="video/mp4">
                  </video>
                 </body>
              </html>
```
Απαιτείται ή το attribute **controls** (με το οποίο φαίνονται τα κουμπιά χειρισμού) ή το **autoplay** ώστε να παίξει το βίντεο.

Το attribute **loop** είναι για να παίζει το βίντεο κατ' επανάληψη.

To attribute **autoplay** είναι για να

ξεκινάει το βίντεο αυτόματα.

**Audio and Video** 

← → C < | htte:///home/ovaskos/E

Δες ένα video που φτιάξαμε!

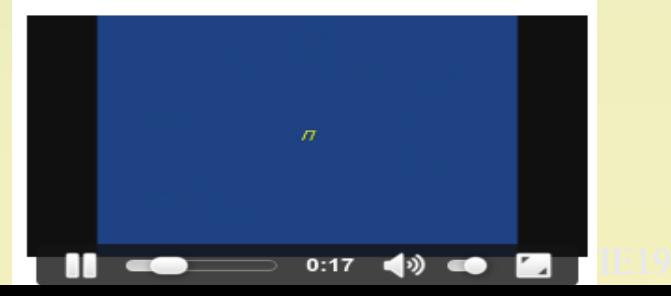

## **11.1 Tutorial HTML5 (7/ )**

- ➢ Νέα tags και elements στην HTML5 για το σημασιολογικό διαχωρισμό των μερών και τη δημιουργία ενός καλά δομημένου html εγγράφου φαίνονται παρακάτω: Όλα τα συγκεκριμένα elements μπορούν να περιέχουν άλλα elements μέσα τους.
- ➢ Συνήθως η δομή του εγγράφου είναι ως εξής: Μέσα στο <body> ξεκινάμε με το <header> (περιοχή τίτλων) ακολουθεί το <nav> (η περιοχή πλοήγησης), το <main> (κυρίως σώμα), μέσα στο main βρίσκονται τα <section> (ενότητες) και μέσα στα <section> βρίσκονται τα <article> (άρθρα). Τέλος ακολουθεί το <footer> που είναι το υποσέλιδο του εγγράφου.
	- ➢ **<header>** , εδώ γκρουπάρονται elements με εισαγωγικό ρόλο για το έγγραφο
	- ➢ **<nav>**, με αυτό δημιουργείται μια περιοχή με τα βασικά links της ιστοσελίδας μας
	- ➢ **<main>**, εδώ είναι το κυρίως σώμα της ιστοσελίδας
	- ➢ **<section>**, με αυτό δημιουργούνται ενότητες στο κυρίως μέρος της ιστοσελίδας μας
	- ➢ **<article>**, σε αυτό αναφέρεται μια διακριτή πληροφορία μιας ενότητας
	- ➢ **<footer>**, εδώ γκρουπάρονται elements κυρίως σχετικά με επικοινωνία, copyright κλπ
	- ➢ **<aside>**, χρησιμοποιείται για περιεχόμενο ξεχωριστό από αυτό του εγγράφου αλλά σχετιζόμενο. Χρησιμοποιείται για τη δημιουργία sidebar.

## **11.1 Tutorial HTML5 (9/)**

```
<html>
 <head>
    <meta charset="utf-8">
    <title>NEA</title>
 </head>
  <body>
    <header>
      -TA NEA</h1>
      <p>TOΠΙΚΑ ΚΑΙ ΔΙΕΘΝΗ ΝΕΑ</p>
    </header>
```
#### $<sub>n</sub>$ av</sub>

```
<sub>u</sub> ></sub>
    <li><a href="home.html">Home</a></li>
    <li><a href="archive.html">Archives</a></li>
    <li><a href="about.html">About</a></li>
  \langle/ul>
</nav>
```
#### $<sub>main</sub>$ </sub>

</article>

```
<section>
  <h2>Local News</h2>
  <article>
   <p>{δημιουργός, ημερομηνία}</p>
    <header>
      <h3>Πυροσβέστες έσωσαν άντρα από πηγάδι</h3>
    </header>
   <p>Αυτό είναι το κείμενο του άρθρου παραγραφος1</p>
   <p>Αυτό είναι το κείμενο του άρθρου παραγραφος2</p>
 </article>
  <article>
   <p>{δημιουργός, ημερομηνία}</p>
    <header>
      <h3>Στα 67 της παρένθετη μητέρα για την κόρη της</h3>
    </header>
   <p>Αυτό είναι το κείμενο του άρθρου παραγραφος1</p>
                                                             </html>
   <p>Αυτό είναι το κείμενο του άρθρου παραγραφος2</p>
```
#### </section> **<section>** <h2>International News</h2> carticles <p>{δημιουργός, ημερομηνία}</p> <header> <h3>Στην Κίνα η μεγαλύτερη κρεμαστή γέφυρα στον κόσμο</h3> </header> <p>Αυτό είναι το κείμενο του άρθρου παραγραφος1</p> <p>Αυτό είναι το κείμενο του άρθρου παρανραφος2</p> </article> <article> <p>{δημιουργός, ημερομηνία}</p> <header> <h3>Βαλλιστική απειλή από τον Κιμ Γιογκ Ουν</h3> </header> <p>Αυτό είναι το κείμενο του άρθρου παραγραφος1</p> <p>Αυτό είναι το κείμενο του άρθρου παραγραφος2</p> </article> </section>  $<$ /main>  $<$ /body> <aside> <h2>Γίνε ρεπόρτερ</h2> <p>Αν το δεις να συμβαίνει γράψε και στείλτο μας</p> </aside> <footer> <p>Στοιχεία υποσέλιδου</p> </footer>

## **11.3 Ενσωμάτωση κώδικα**

- ➢ Πολλές σελίδες παρέχουν τρόπους ενσωμάτωσης περιεχομένου τους σε άλλες ιστοσελίδες (π.χ. youtube, google drive, weebly κ.α).
- ➢ Η κυριότερη ετικέτα που χρησιμοποιείται για ενσωμάτωση περιεχομένου είναι η iframe, η οποία υποστηρίζει μεταξύ των άλλων ιδιότητες καθορισμού μεγέθους και η οποία λειτουργεί ως ένα κομμάτι ξεχωριστής πλοήγησης μέσα σε μια ιστοσελίδα. Δεν απαιτείται καμία γνώση, για να μπορέσει κανείς να ενσωματώσει περιεχόμενο. Αρκεί να γίνει αντιγραφή του κώδικα ενσωμάτωσης και επικόλληση στο έγγραφο HTML της ιστοσελίδας μας.
- ➢ Άσκηση1: Ενσωματώστε σε μία από τις προηγούμενες ασκήσεις που έχετε φτιάξει, ένα video από το youtube.
- ➢ Άσκηση2: Ενσωματώστε σε μία από τις προηγούμενες ασκήσεις που έχετε φτιάξει, ένα quiz από το googledrive.

## **11.4 Καθορίζοντας τη μορφή – CSS (1/2)**

- ➢ Γλώσσα σήμανσης για τον καθορισμό της εμφάνισης εγγράφων HTML. Περιλαμβάνει κανόνες διάταξης και μορφοποίησης των στοιχείων ενός εγγράφου HTML, ανεξάρτητους του περιεχομένου και συνήθως σε ξεχωριστά αρχεία με επέκταση .css
- ➢ Η σύνδεση ενός html εγγράφου με ένα αρχείο .css γίνεται με το element <link...> που τοποθετείται ως περιεχόμενο στο <head> element του html εγγράφου: <head>

 .... <link rel="stylesheet" type="text/css" href="style.css"> </head>

Εδώ το αρχείο style.css πρέπει να βρίσκεται στον ίδιο φάκελο με το html έγγραφο

## **11.4 Καθορίζοντας τη μορφή – CSS (1/2)**

➢ Άσκηση με .css αρχείο

Θέλουμε η ιστοσελίδα με τα "ΝΕΑ" που φτιάξαμε πριν 3 διαφάνειες, και η οποία **Ε εμφανίζεται όπως την εικόνα στα αριστερά, να εμφανίζεται τελικά όπως την εικόνα στα** 

δεξιά: file:///media/DATA/EDUCA

#### **TA NEA**

ΤΟΠΙΚΑ ΚΑΙ ΔΙΕΘΝΗ ΝΕΑ

- Home
- Archives
- $\overline{\phantom{a}}$  About

#### **Local News**

{δημιουργός, ημερομηνία}

#### Πυροσβέστες έσωσαν άντρα από πηγάδι

Αυτό είναι το κείμενο του άρθρου παραγραφος! Αυτό είναι το κείμενο του άρθρου παραγραφος2

{δημιουργός, ημερομηνία}

#### Στα 67 της παρένθετη μητέρα για την κόρη της

Αυτό είναι το κείμενο του άρθρου παραγραφος!

Αυτό είναι το κείμενο του άρθρου παραγραφος2

#### **International News**

{δημιουργός, ημερομηνία}

Στην Κίνα η μεγαλύτερη κρεμαστή γέφυρα στον κόσ

Αυτό είναι το κείμενο του άρθρου παραγραφος!

Αυτό είναι το κείμενο του άρθρου παραγραφος2

{δημιουργός, ημερομηνία}

#### Βαλλιστική απειλή από τον Κιμ Γιογκ Ουν

Αυτό είναι το κείμενο του άρθρου παραγραφος!

Αυτό είναι το κείμενο του άρθρου παραγραφος2

#### Γίνε ρεπόρτερ

Αν το δεις να συμβαίνει γράψε και στείλτο μας Στοιχεία υποσέλιδου

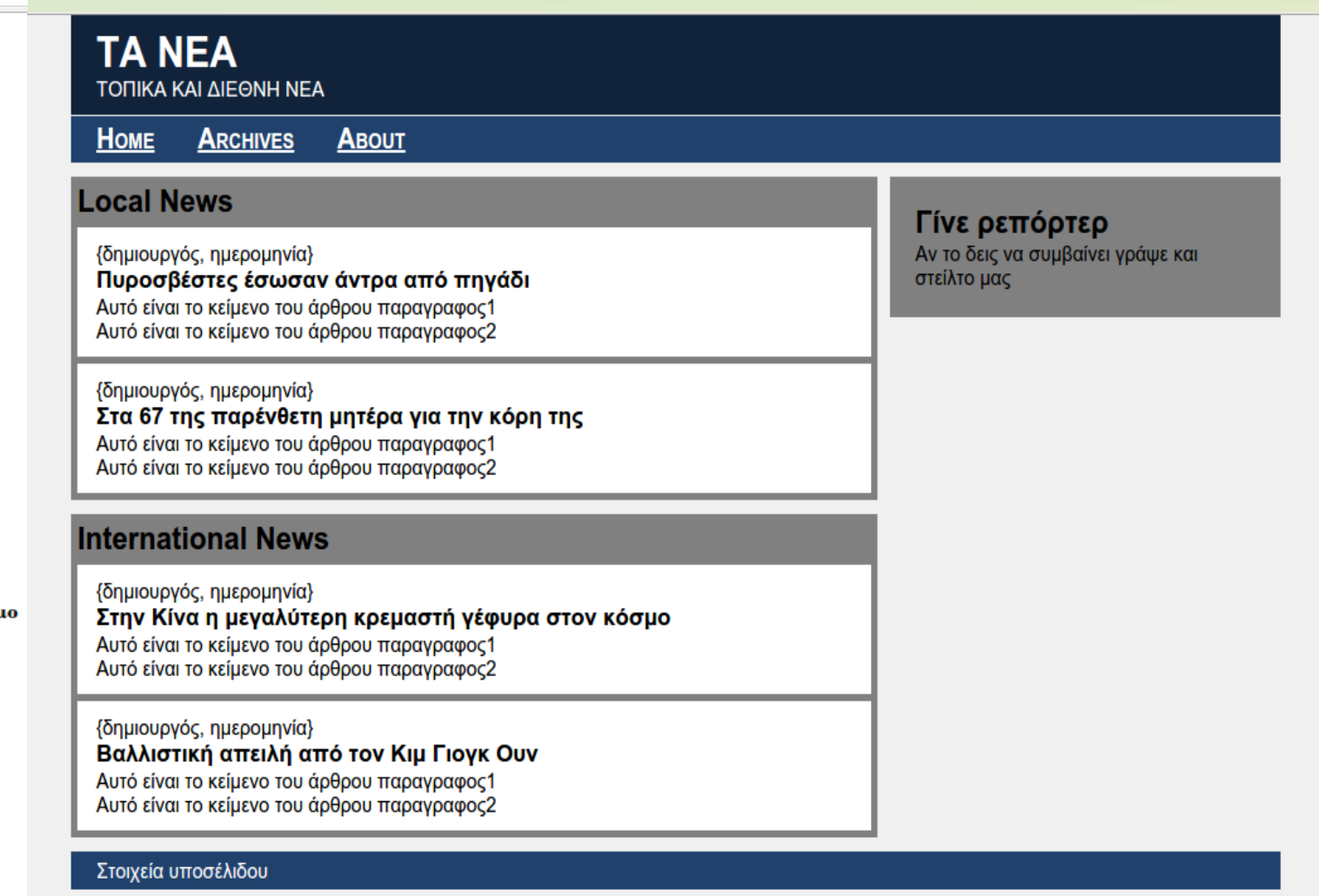

## **11.4 Καθορίζοντας τη μορφή – CSS (2/2)**

```
@charset "UTF-8
article, aside, footer, header, main, nav, section {
display: block
J.
html, body, h1, h2, h3, ul, li, a, p,
article, aside, footer, header, main, nav, section {
 padding: 0margin:0:
Y
h . banner \{background-color: #11233b;
  color: white:
  padding:10px 20px;
۱٦.
body {
  width:960px:margin-left:auto;
  margin-right:auto;
                                                    Þ
  background-color:#f0f0f0:
  font-family: Helvetica, Arial, sans-serif;
  font-size:15px:
\mathsf{nav} {
  background-color: #20416c;
  padding: 5px;
  margin-top: 1px;li a \{color: white;
li {
  display: inline:
  margin-left:15px;
  margin-right:15px;
  font-size:20px;
  font-variant:small-caps;
  font-weight:bold;
```
section  $\{$ background-color:gray; margin-top:10px: padding: 5px:  $article  $f$$ background-color: white: margin-top:5px; padding: 10px 15px:  $main f$  $width:640px:$ float:left: margin-bottom:10px: aside  $\{$ background-color: gray: width:270px;  $float:right:$ padding:20px; margin-top:10px; footer { clear:both: background-color:#20416c; color: white: padding: 5px 20px;

➢ Πληκτρολογήστε τον διπλανό κώδικα σε ένα επεξεργαστή κειμένου και αποθηκεύστε το ως style.css . Στη συνέχεια συνδέστε τον κώδικα της ιστοσελίδας "ΝΕΑ" που φτιάξατε σε προηγούμενη άσκηση με το συγκεκριμένο αρχείο μορφοποίησης.

## **Συγκεντρωτικά Βασικές ετικέτες της HTML**

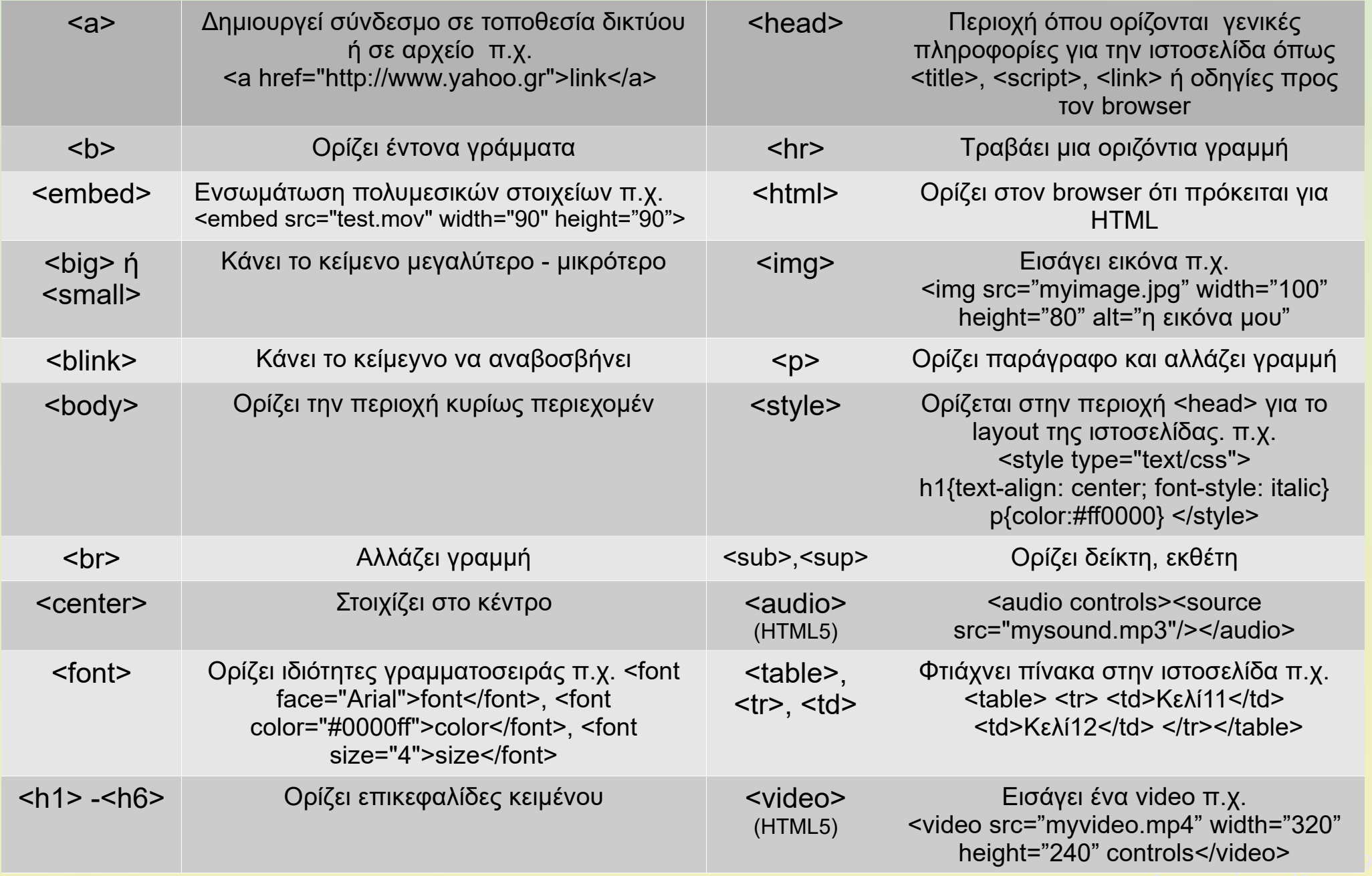

## **11.1 Γενική Εισαγωγή στην HTML–εξοικείωση με συγγραφή**

**Άσκηση:** Γράψτε στον επεξεργαστή κειμένου τον παρακάτω HTML κώδικα και αποθηκεύστε με όνομα myfirst.html

```
myfirst.html *
<html>
<head>_{\text{stith}}Δοκιμάστε να εφαρμόσετε ένα άλλο στυλ στην ιστοσελίδα που 
Η πρώτη μου ιστοσελίδα
                         φτιάξατε γράφοντας στην περιοχή <head> το παρακάτω:
</title>
                         <link rel="stylesheet" type="text/css" href = "mystyle .css"><meta charset="utf-8">
<body>
<center>
<embed src="mybgsound.mp3" hidden="true" autostart="true">
<h6> EAAHNIKH AHMOKPATIA</h6>
<h5> ΥΠΟΥΡΓΕΙΟ ΠΟΛΙΤΙΣΜΟΥ ΠΑΙΔΕΙΑΣ ΚΑΙ ΘΡΗΣΚΕΥΜΑΤΩΝ</h5>
<h4> ΠΕΡΙΦΕΡΕΙΑΚΗ ΔΙΕΥΘΥΝΣΗ ΕΚΠΑΙΔΕΥΣΗΣ ΚΡΗΤΗΣ</h4>
<p><h3> ΔΙΕΥΘΥΝΣΗ ΔΕΥΤΕΡΟΒΑΘΜΙΑΣ ΕΚΠΑΙΔΕΥΣΗΣ ΗΡΑΚΛΕΙΟΥ</h3>
<h2> ΓΕΝΙΚΟ ΛΥΚΕΙΟ ΑΓΙΑΣ ΒΑΡΒΑΡΑΣ </h2>
chr|h1>A1 & A2</h1><p><imq src="myimage.png"></p>
<p><a href="http://lyk-ag-varvar.ira.sch.gr">ΤΟ ΣΧΟΛΕΙΟ ΜΟΥ ΣΤΟ ΔΙΑΔΙΚΤΥΟ</a></p>
chr<p><h2>Δείτε ένα video από παλιότερους μαθητές του σχολείου μας!</h2></p>
<video width="640" height="360" controls="controls">
<source src="myvideo.mp4"></video>
chr<p><h2>Κι ένα τραγούδι από τον τόπο μας !</h2></p>
<p><audio controls><source src="mysound.mp3"/></audio></p>

</center>
</body>
</html>
```
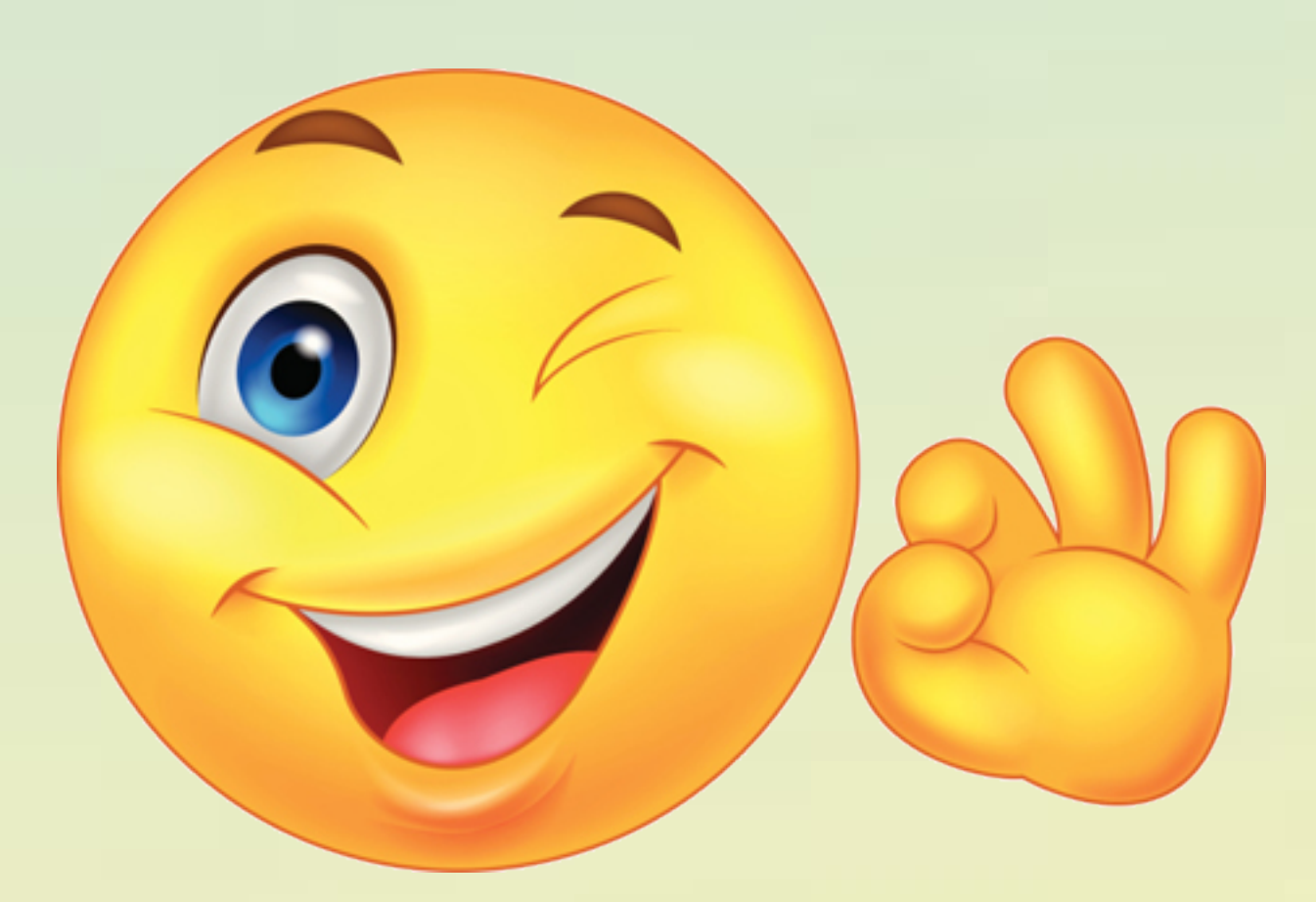

Είστε τυχεροί! Με τα εργαλεία που υπάρχουν πλέον δεν χρειάζεται να γράφετε κώδικα HTML και .CSS